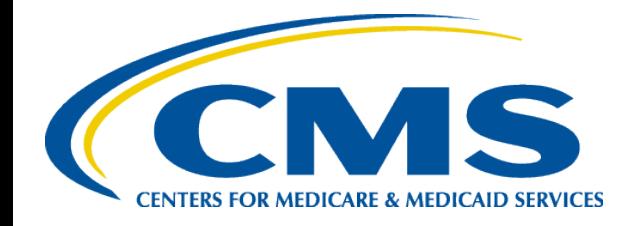

# **Plan Compare Walk-through: Comparing and Selecting Plans**

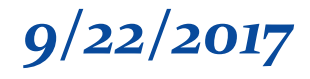

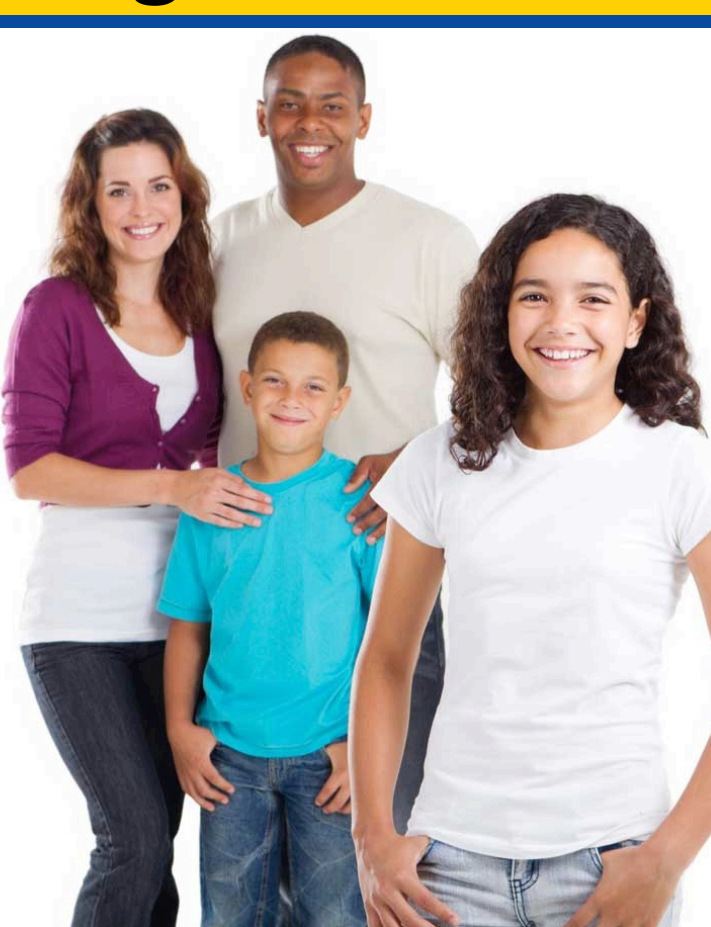

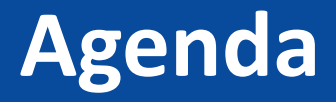

- Plan Compare Overview
- Choosing APTC
- Enrolling Family Members in Different Plans
- Plan Selection
- Question and Answer Session

# **Plan Compare Overview**

- Plans display based on information submitted on the eligibility application, including
	- Rating area (zip code & county)
	- Number of family members seeking coverage
	- Family members' ages and tobacco status
- Browse plans before applying at <https://www.healthcare.gov/see-plans/>
- Only qualified health plans are displayed

# **Plan Compare Flow**

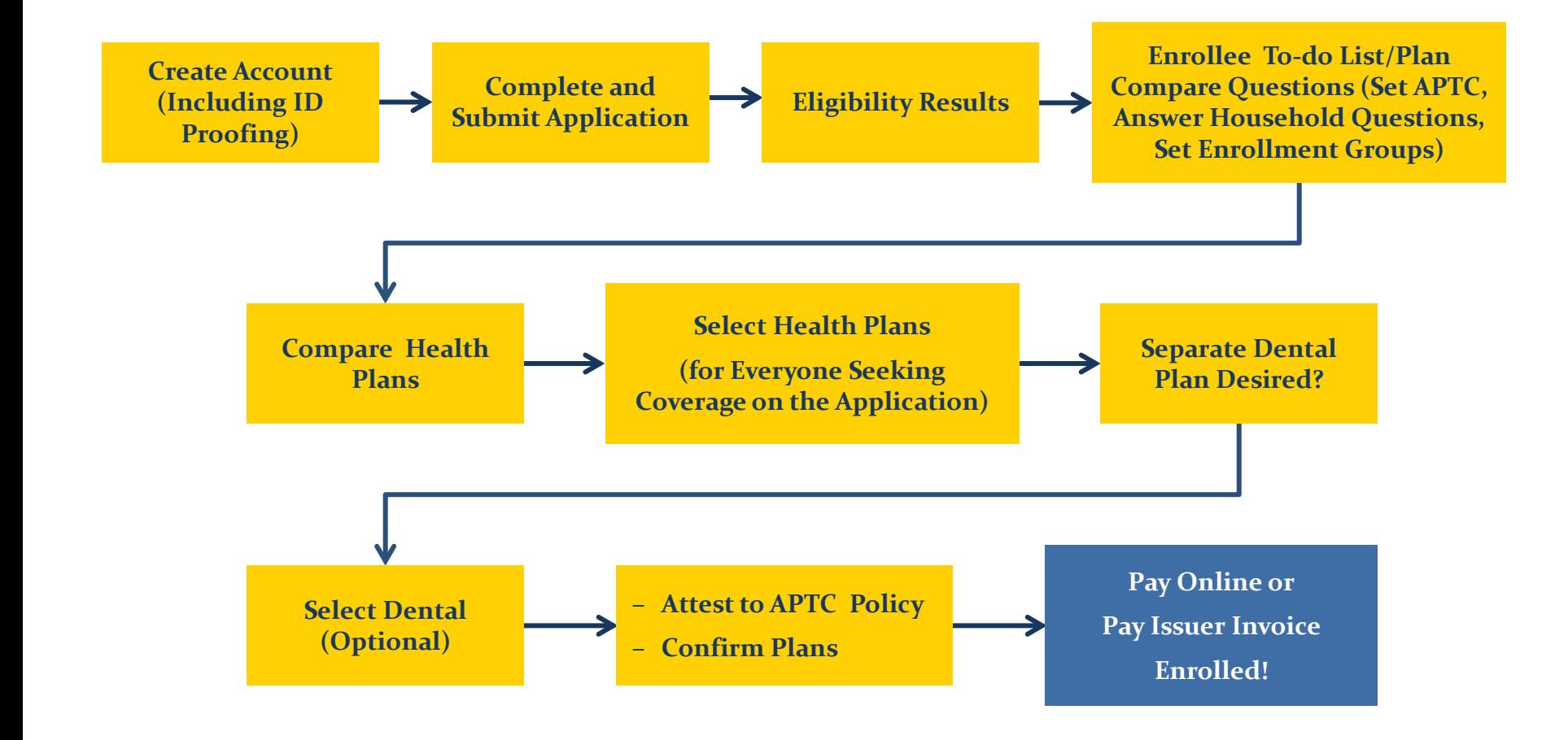

# **Plan Compare Scenario**

- Andre is applying for coverage and financial assistance for himself and his wife Bridget
- Eligible to enroll in a Qualified Health Plan through the Marketplace
- Eligible for up to \$414/month in payments of the Advance Premium Tax Credit (APTC)

# **Plan Compare Navigation: To-Do List**

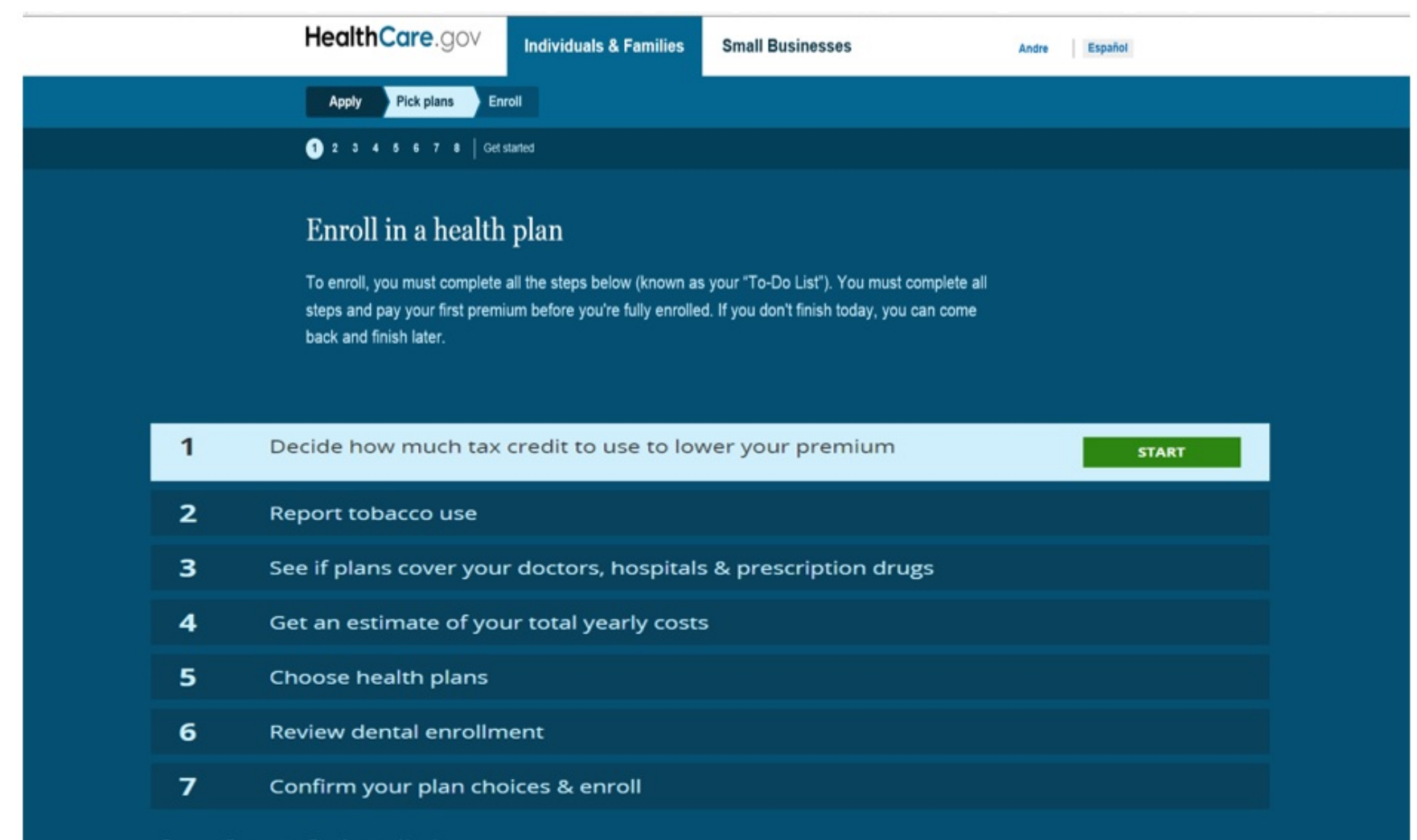

Enter an Exemption Certification Number.

# **Set APTC Amount Used for Premium Discount**

![](_page_6_Picture_8.jpeg)

### **Instruct Applicants on APTC**

**Pick plans Enroll** 

**Apply** 

### Decide how much to lower your monthly premium

Based on your income, you qualify for a premium tax credit of \$414 a month. This is how much you can save on your premium each month. It's not the amount of the premium itself.

You can use any part of your tax credit each month to lower your premium. If you don't use all the credit you qualify for, you'll claim what's left over when you file your federal income tax return. If you report income or household changes during the year, you can adjust how much tax credit to use.

![](_page_7_Picture_40.jpeg)

**QUICK TIPS:** Decide how much tax credit to use

### **Set APTC Amount:** *Does consumer want to use all \$414 for premium discount?*

#### 1 2 3 4 5 6 7 8 9 10 Tax credit use

TO-DO LIST / CHANGE MY INFORMATION

You can use any part of your tax credit each month to lower your premium. If you don't use all the credit you qualify for, you'll claim what's left over when you file your federal income tax return. If you report income or household changes during the year, you can adjust how much tax credit to use.

#### Use all \$414 of your tax Use some of your tax Use none of your tax credit each month to credit each month, get it credit each month, get the all when you file your rest when you file your lower your premium federal taxes federal taxes Good choice if: You're pretty sure your final 2017 income will be about the same Good choice if: You think your final 2017 Good choice if: It's possible your final as your estimate. 2017 income may be quite different from vour estimate. **ENTER AMOUNT TO USE MONTHLY** USE NONE MONTHLY, GET ALL LATER USE ALL \$414 EACH MONTH

**CONTINUE** 

**QUICK TIPS:** Decide how much tax credit to use

# **APTC Amount Text Box**

![](_page_9_Picture_8.jpeg)

# **Confirm APTC Amount**

![](_page_10_Picture_8.jpeg)

# **Use None of the Tax Credit**

![](_page_11_Picture_17.jpeg)

**CONTINUE** 

QUICK TIPS: Decide how much tax credit to use

# **Household Questions**

![](_page_12_Figure_1.jpeg)

Enter an Exemption Certification Number.

## **Tobacco Usage**

![](_page_13_Figure_1.jpeg)

# **Step 3: See if Plans Cover Your Doctors, Hospitals, and Prescription Drugs**

![](_page_14_Picture_1.jpeg)

 $\mathcal{P}$  Apply **Pick plans** Enroll

#### See estimates of each plan's total yearly costs

When you compare plans it's important to think about all costs for the year, not just your monthly premium payment. Total costs for any health plan include:

#### **Yearly premiums**

Your monthly premium payment × 12 months (reduced by the amount of premium tax credit you've decided to use)

**Yearly deductible** 

The amount you pay each year before the plan pays anything. From \$0 to several thousand dollars, depending on the plan.

#### **Copayments & Coinsurance**

Charges (a set dollar amount or percentage) each time you visit a doctor, get care, or buy a prescription drug.

#### **Total yearly costs**

To see estimates of total yearly costs when you shop, pick an expected level of care below. We'll show each plan's total estimated yearly costs for that amount of care.

#### What level of medical care do you think Bridget M Hill will use this year?

Just pick the one that seems closest to what you expect. It won't be an exact match. When you shop, we'll show each plan's total estimated yearly costs for this level of care. IMPORTANT: Picking a level won't affect your premiums or how much medical care you can use. You can see total costs for other care levels later.

![](_page_15_Figure_14.jpeg)

**SEE TIPS** 

### What level of medical care do you think **Bridget M Hill** will use this year?

Just pick the one that seems closest to what you expect. It won't be an exact match. When you shop, we'll show each plan's total estimated yearly costs for this level of care. IMPORTANT: Picking a level won't affect your premiums or how much medical care you can use. You can see total costs for other care levels later.

![](_page_16_Figure_3.jpeg)

### What level of medical care do you think **Bridget M Hill** will use this year?

Just pick the one that seems closest to what you expect. It won't be an exact match. When you shop, we'll show each plan's total estimated yearly costs for this level of care. IMPORTANT: Picking a level won't affect your premiums or how much medical care you can use. You can see total costs for other care levels later.

![](_page_17_Figure_3.jpeg)

#### What level of medical care do you think **Bridget M Hill** will use this year?

Just pick the one that seems closest to what you expect. It won't be an exact match. When you shop, we'll show each plan's total estimated yearly costs for this level of care. IMPORTANT: Picking a level won't affect your premiums or how much medical care you can use. You can see total costs for other care levels later.

![](_page_18_Figure_3.jpeg)

# **Selecting a Plan**

### Your enrollment To-Do List / Change your information

You must finish all the following steps to complete your enrollment. If you don't finish today, you can come back and finish later. You can also make changes here.

![](_page_19_Figure_3.jpeg)

Enter an Exemption Certification Number.

### **Can a family apply all together on an application and enroll in separate plans?**

Yes, the family can apply together and be determined eligible for a Qualified Health Plan. Once determined eligible, the family can take the steps below to select a different plan for different family members (or groups of family members). APTC is allocated to each plan not by the applicants but by a business rule described in 155.340 $(f)$  (although the application filer can decide how much of the family's maximum APTC is applied each month, as discussed above).

# **Enrollment Grouping**

![](_page_21_Figure_1.jpeg)

# **Enrollment Grouping**

![](_page_22_Figure_1.jpeg)

# **Before Seeing Plan Results, Consumer is Shown Icons to Compare Plans**

![](_page_23_Picture_11.jpeg)

### **Overview of Plans:**

**The "Metal Table" summarizes plans by metal level, displaying premium ranges and cost sharing like deductibles and copayments**

![](_page_24_Picture_15.jpeg)

# **Overview of Plans: Simple Choice**

![](_page_25_Picture_8.jpeg)

# **Overview of Plans**

![](_page_26_Figure_1.jpeg)

# **Filters**

![](_page_27_Picture_8.jpeg)

# **Example Filter: Simple Choice**

![](_page_28_Figure_1.jpeg)

# **See All Plans**

![](_page_29_Figure_1.jpeg)

## **Selecting a Plan: Press "enroll" from results; side-by-side, or details view**

![](_page_30_Figure_1.jpeg)

# **Confirmation of Plan Selection**

![](_page_31_Figure_1.jpeg)

**YES NO** 

### **Dental Selection**

**- Marketplace health plan required to purchase dental plan**

**- Separate dental is optional**

![](_page_32_Figure_3.jpeg)

Enter an Exemption Certification Number.

### **Dental Selection (Optional)**

### **Note that this question highlights whether dental was included in the health plan**

![](_page_33_Picture_12.jpeg)

# **Dental Plan Details**

![](_page_34_Picture_8.jpeg)

# **Confirm Dental Plan Selection**

![](_page_35_Picture_8.jpeg)

# **Review and Confirm**

### Your enrollment To-Do List / Change your information

You must finish all the following steps to complete your enrollment. If you don't finish today, you can come back and finish later. You can also make changes here.

![](_page_36_Picture_19.jpeg)

Enter an Exemption Certification Number.

# **APTC Attestation**

- Applicant agrees to file a federal income tax return (file jointly with a spouse)
- Applicant agrees to no one else being able to claim him or her as a dependent
- Applicant would electronically sign and select "Finish Plan Selection"

![](_page_37_Picture_4.jpeg)

# **Confirm Choice of Major Medical Health and Dental Plans**

![](_page_38_Picture_19.jpeg)

icaid, the Children's Health Insurance Program (CHIP), or a job-based health plan. I also understand that if i eligible for other qualifying health coverage, I must contact the Marketplace to end my Marketplace coverage and<br>premium tax credit. If I don't, the person who files taxes in my household may need to pay back my premium ta

CONTINUE

# **Plan Payment Page**

**Green "Pay for Plan" button means online payment is available**

- Making the first premium payment is the final step of enrollment
- Applicants must pay their first premium in order to maintain coverage
- After the applicant selects a plan he or she will either see a link to the insurance company's website or instructions on how to pay their premium payments to their insurance company